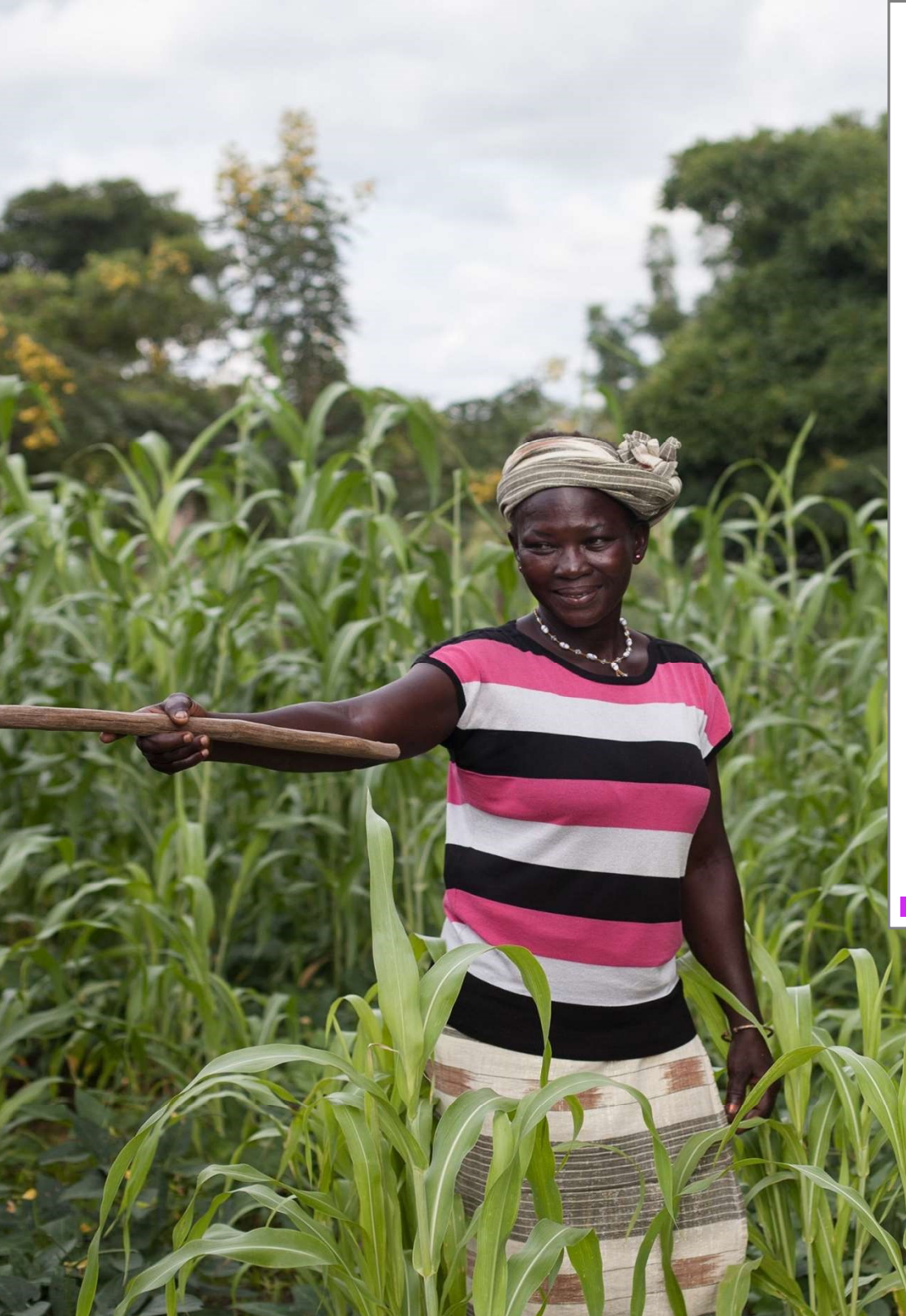

Nuestro equipo elaboró esta guía para ayudar a las solicitantes a crear un perfil organizativo y registrar su interés en recibir fondos del Fondo Global de Mujeres.

# Guía de solicitudes en línea

Crear una cuenta y un perfil organizativo

Fondo Global de Mujeres

### Indice

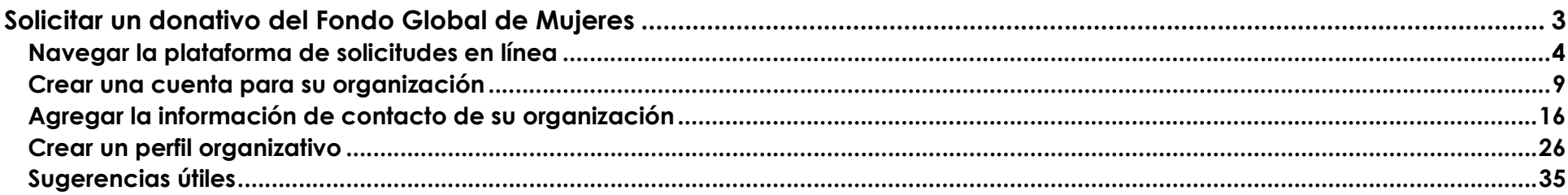

# Solicitar un donativo del Fondo Global de Mujeres

Por favor seguir las instrucciones a continuación para:

- navegar por nuestra página de solicitudes en línea
- crear una nueva cuenta en nuestro sistema
- enviar su información de contacto
- completar un perfil organizativo.

Estos pasos son obligatorios para todo grupo que desea ser considerado para una oportunidad de financiamiento del Fondo Global de Mujeres.

## Navegar la plataforma de solicitudes en línea

1. Haga clic en Apply for a Grant en la esquina superior derecha de la página principal del Fondo Global de Mujeres.

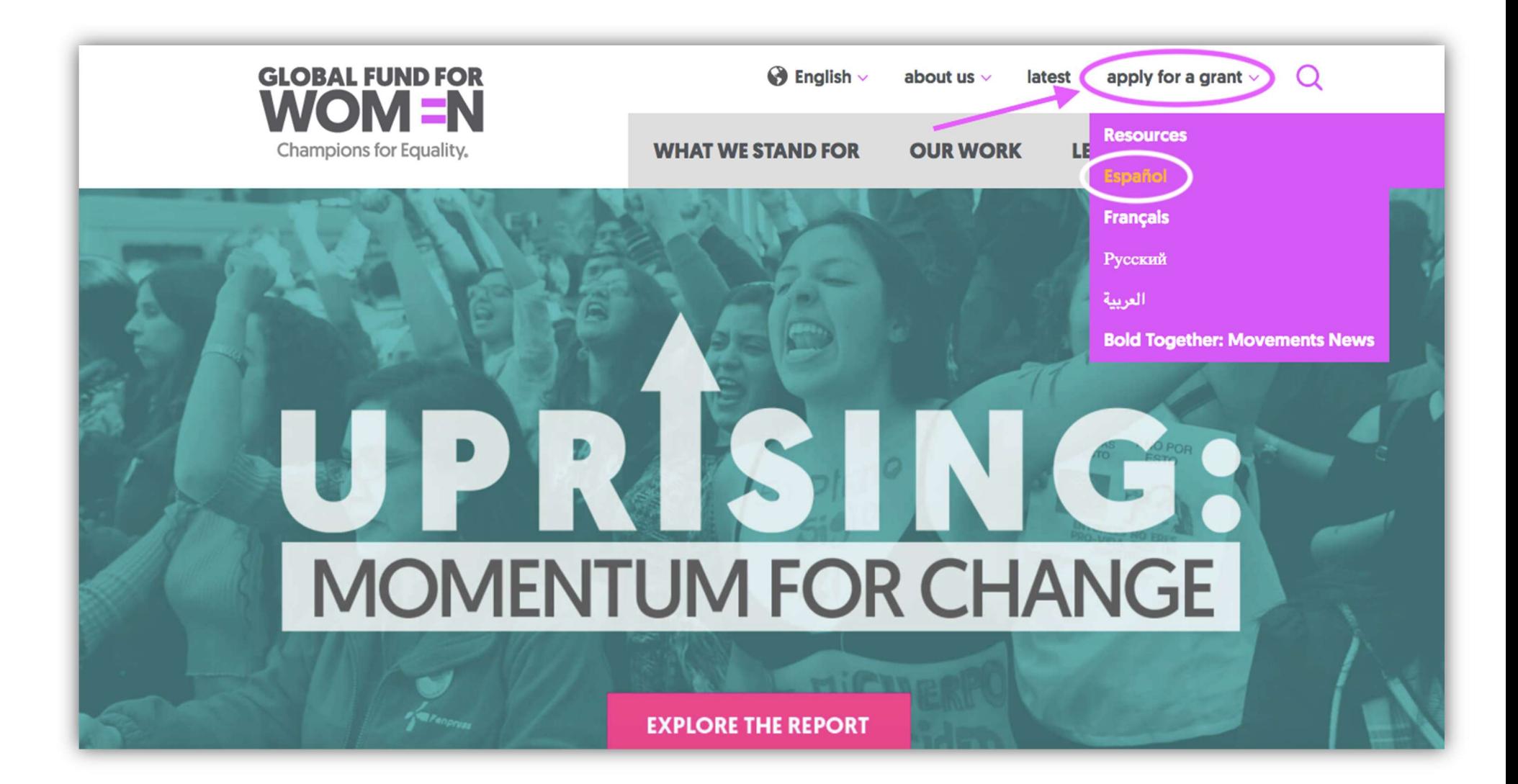

2. Una vez que haya seleccionado la página de Apply for a Grant en español se le dirigirá a la página titulada "Nuestros donativos".

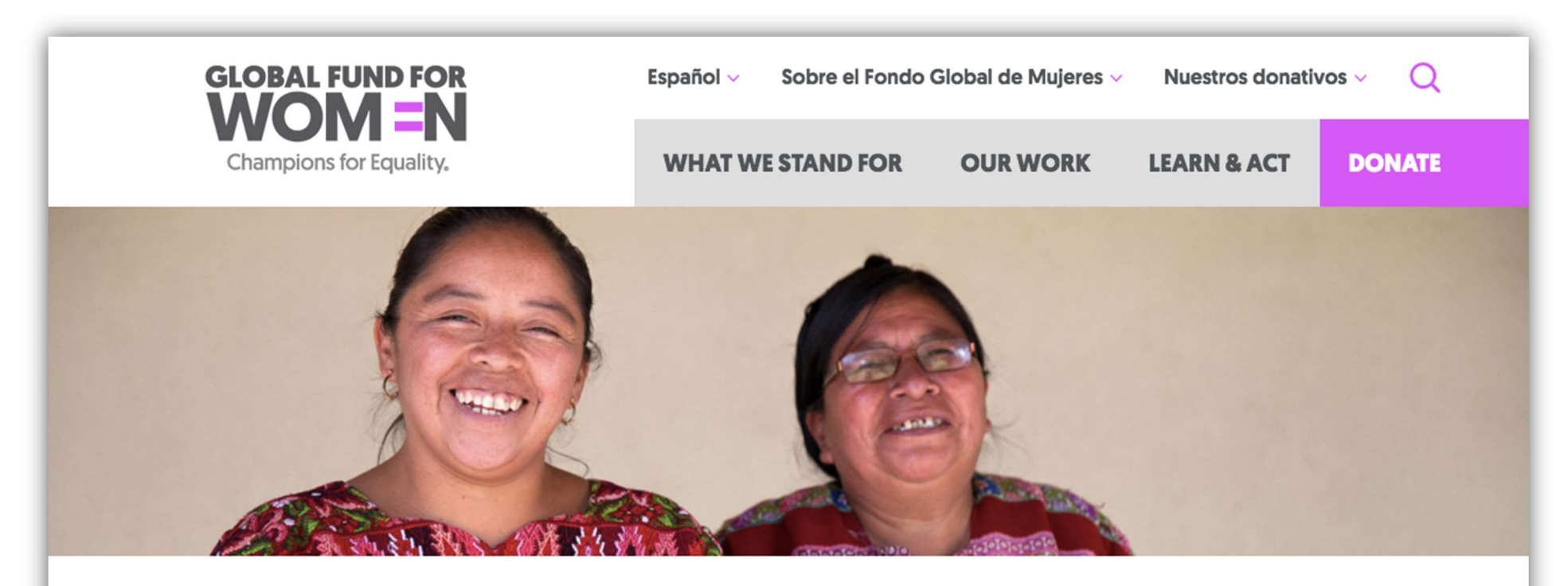

## **Nuestros donativos**

Nuestra visión es un mundo en el que cada mujer y cada niña es fuerte, segura, poderosa y escuchada. Sin excepciones.

El objetivo principal del Fondo Global de Mujeres es dirigir recursos hacia las organizaciones lideradas por

#### Haga clic en el titulo **Solicitar fondos**

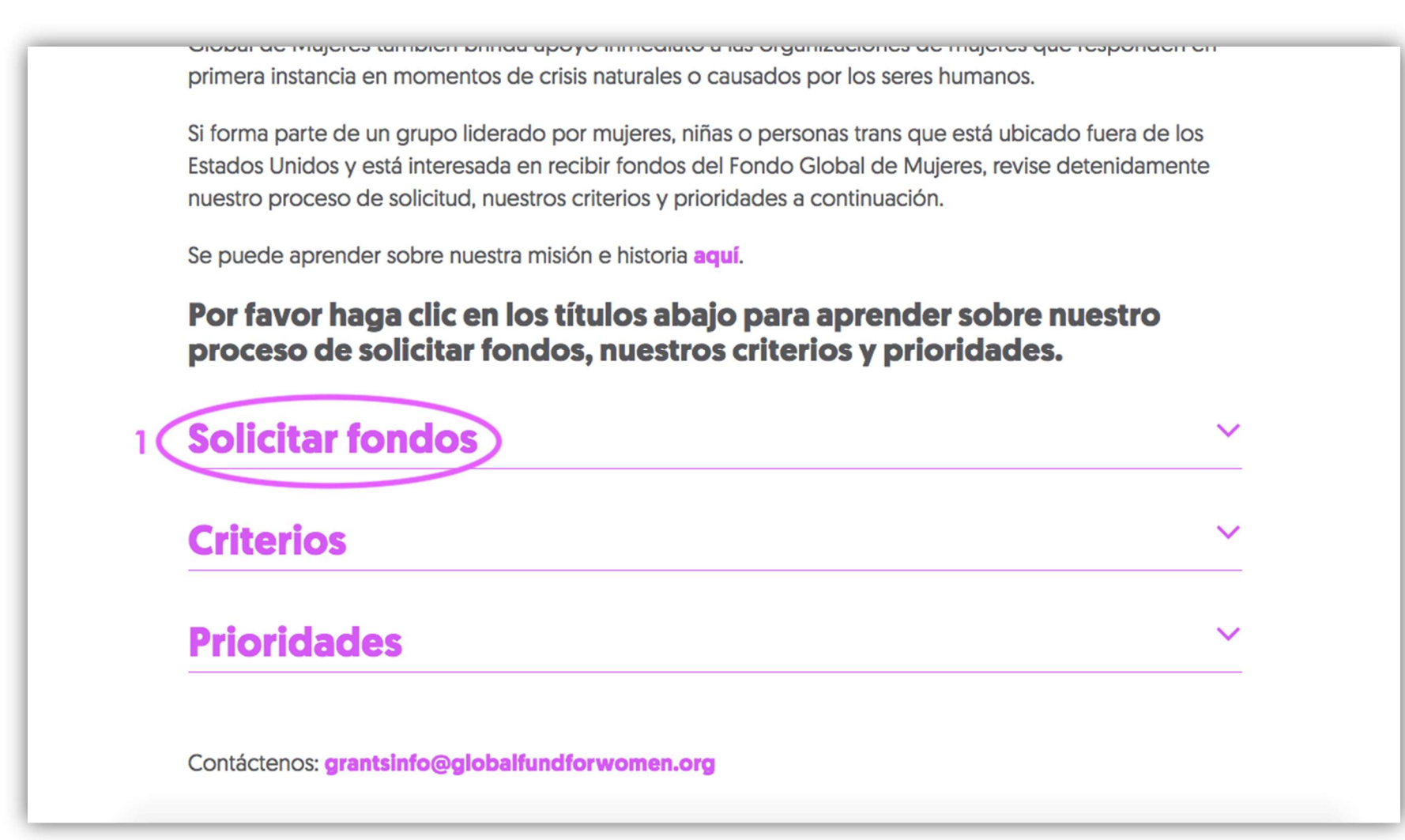

Le recomendamos que lea atentamente esta sección para comprender mejor nuestro proceso de dos pasos y los tipos de donativos que ofrecemos.

### $2 \rightarrow$  Solicitar fondos

El Fondo Global de Mujeres otorga tres tipos de donativos: donativos de apoyo general, donativos de viajes y de organización eventos y donativos de crisis. Lea cuidadosamente la sección de Criterios a continuación para asegurarse de que su organización cumple con los requisitos antes de continuar.

Por favor tenga en cuenta que nuestro proceso de solicitud ya está en línea y no aceptamos propuestas enviadas por correo electrónico. Nuestros formularios de solicitud están disponibles en nuestro sitio en cinco idiomas: árabe, español, francés, inglés y ruso.

#### Nuestro proceso en dos pasos

Nuestro proceso de solicitud tiene dos pasos:

Paso 1: Registre su organización enviando un Perfil organizativo.

Paso 2:

- · Presente una propuesta para un Donativo de Apoyo general o de Crisis cuando se invite a su organización
- · Presente una propuesta para un Donativo de Viajes o de organización de eventos si su organización cumple con los criterios a continuación para los Donativos de viajes y de organización de eventos.

3. Después de leer la sección Solicitar fondos, vuelva a la parte superior de la sección y haga clic en página de solicitudes en línea. Aquí puede también encontrar el enlace a la página de solicitudes en línea.

#### Nuestro proceso en dos pasos

Nuestro proceso de solicitud tiene dos pasos:

Paso 1: Registre su organización enviando un Perfil organizativo.

Paso 2:

- · Presente una propuesta para un Donativo de Apoyo general o de Crisis cuando se invite a su organización
- · Presente una propuesta para un Donativo de Viajes o de organización de eventos si su organización cumple con los criterios a continuación para los Donativos de viajes y de organización de eventos.

Ambos pasos deben completarse a través de nuestro sistema en línea. Por favor consulte las descripciones de los donativos a continuación para obtener instrucciones.

### Paso 1. Envie un Perfil organizativo para registrar el interés de su grupo en recibir fondos

Para ser elegible para el financiamiento, toda organización que desea recibir fondos ebe comenzar presentando un Perfil organizativo a través de nuestra página de solicitud en línea.

Los Perfiles organizativos nos permiten conocer las estrategias, prioridades y programas de una organización para determinar si se coinciden con las oportunidades de financiamiento actuales que

## Crear una cuenta para su organización

1. Para avanzar en el proceso de solicitud, los nuevos usuarios deben crear una cuenta. Lea las instrucciones (1) y haga clic en "New User? Create an Account "(2). Por favor crea solo una cuenta.

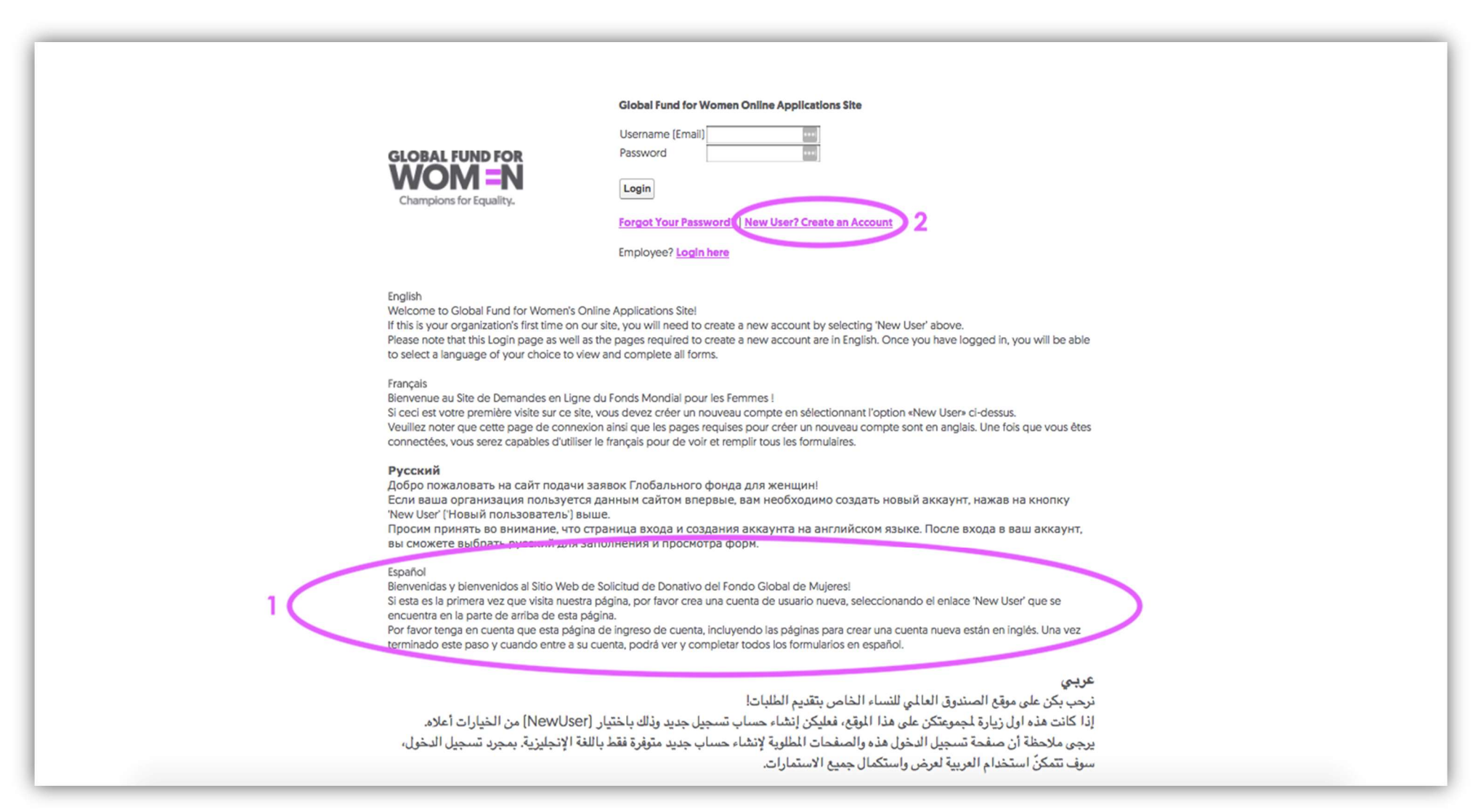

2. Al hacer clic en "New User? Create an Account" se verá una nueva página que le pedirá que ingrese el nombre de su organización y la dirección de correo electrónico de su organización, que serviría como su usuario para acceder a su cuenta.

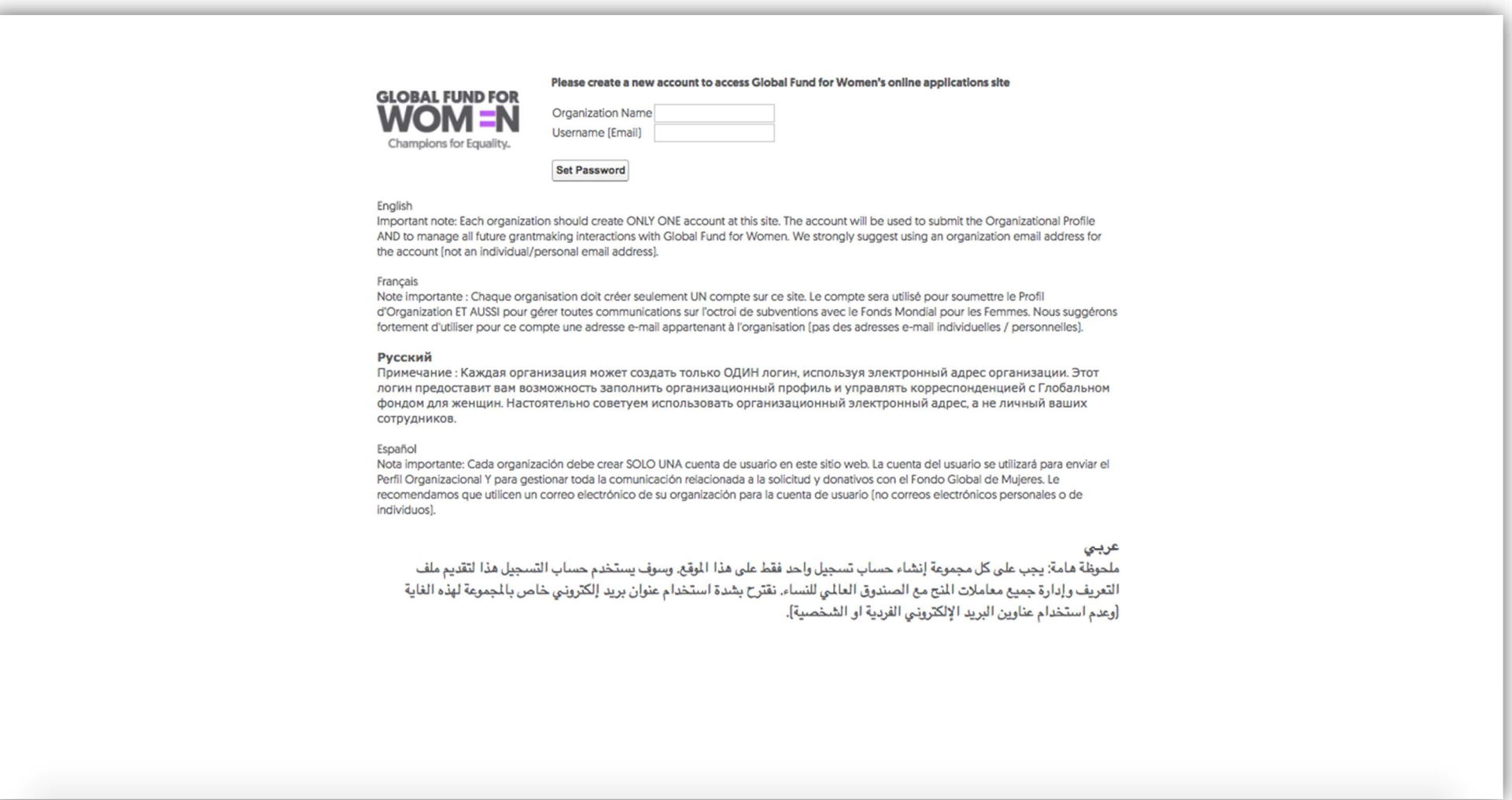

Como indican las instrucciones en esta página, recomendamos utilizar un correo electrónico de la organización (y no un correo individual) para este fin. Toda comunicación con el Fondo Global de Mujeres se llevará a cabo a través de esta dirección de correo electrónico, y su Perfil Organizativo estará vinculado a ella.

3. Cuando haya completado los campos de Organization Name (Nombre de la organización) y Username (Email) (Nombre de usuario (Correo electrónico)), haga clic en "Set Password" (Crear Contraseña) para continuar.

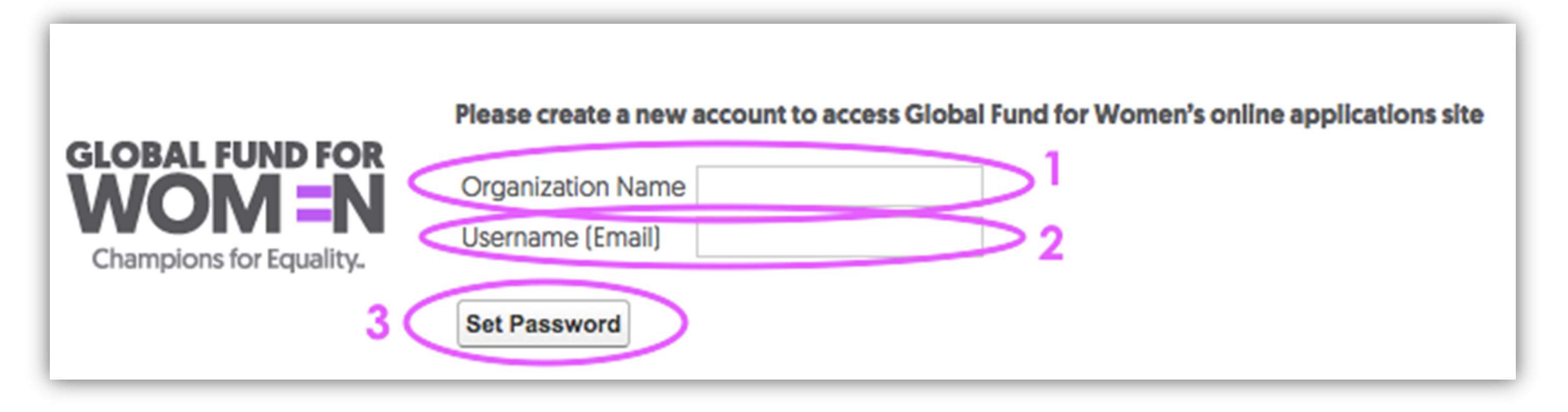

4. Después de hacer clic en Set Password, usted verá esta pantalla y recibirá un correo electrónico con el asunto " Welcome to Global Fund for Women's online applications site" en la bandeja de entrada de la dirección de correo electrónico que proporcionó en el paso anterior.

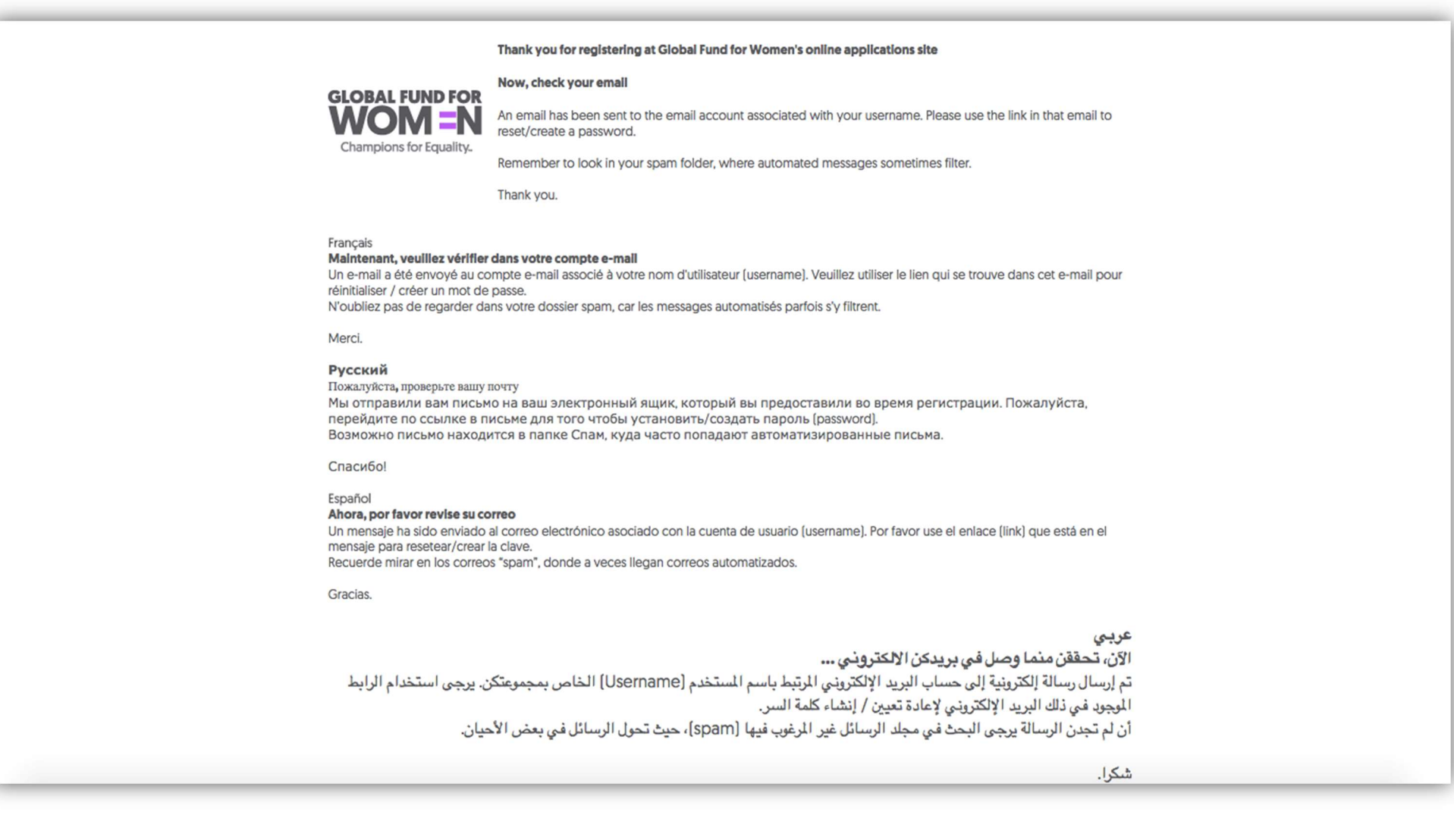

Si no ve el correo electrónico en su bandeja de entrada, puede estar en su carpeta de Spam. Haga clic en el enlace que se proporciona en el correo electrónico para establecer su contraseña (Set Password en el círculo morado a continuación), o copie y pegue el enlace en su navegador de Internet.

Username: Your Emgil Set password: https://groups.globalfundforwomen.org/grants/login? c= 2sGc6U5aYjZ3toOl9Yva0\_a3Fcejr0XHOPfiHsW1xtKSWXByAXL4tpuehXFoJPo8nKSdTgFG.GYiPOXE4DuAMeZ4oJNmITVYu0jW8asWt5tlTH6k7fh1ynf.1IGMZpaAM6sXgyQ **English** Welcome to Global Fund for Women's online applications site! The email above is the username for your organization's account. Please use it when logging in to the site. **Français** Bienvenue au Site de Demandes en Ligne du Fonds Mondial pour les Femmes ! L'e-mail ci-dessus est le nom d'utilisateur (Username) pour le compte de votre groupe. Veuillez l'utiliser pour vous connecter au site. Русский Добро пожаловать на сайт подачи заявок Глобального фонда для женщин! Адрес электронной почты на экране является логином (username) для входа в аккаунт вашей организации. Пожалуйста, используйте его для входа в аккаунт. **Español** 

Bienvenidas y bienvenidos al Sitio Web de Solicitud de Donativo del Fondo Global de Mujeres! El correo electrónico que está arriba es la cuenta de usuario (username) de su organización. Por favor, utilícelo cuando se ingrese al sitio.

.الرجاء استخدامه عند تسجيل الدخول إلى الموقع .(Username) عربي نرحب بكن على موقع الصندوق العالمي اللمس الملائل البريد الإلكتروني الدون أعلاه هو اسم المستخدم لحساب مجموعتكن

5. Para configurar su contraseña, ingrese 8 caracteres. Al menos un carácter en la contraseña debe ser una letra y al menos un carácter debe ser un número.

#### Ejemplo de contraseña: mujeres1

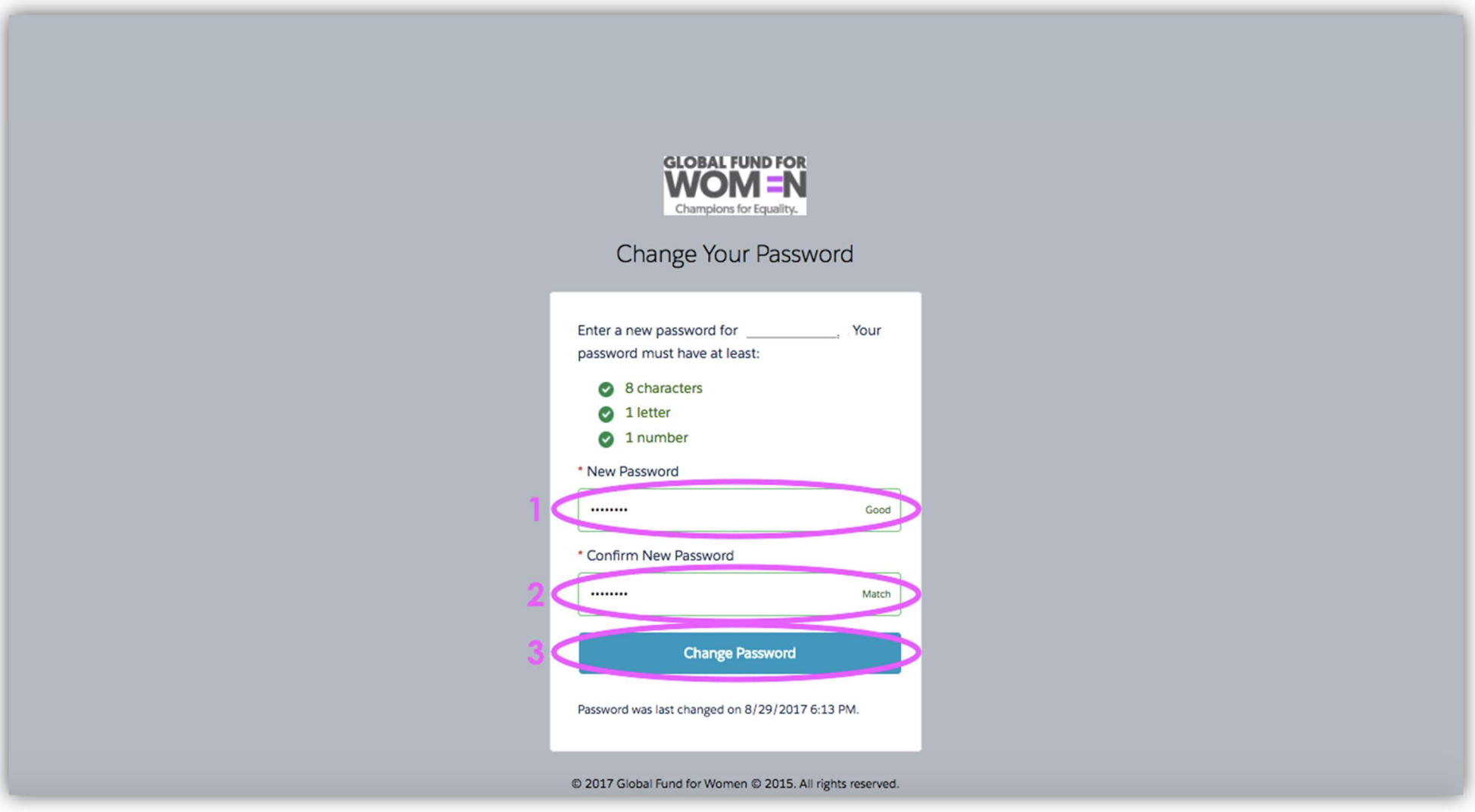

Una vez que haya ingresado una contraseña segura en el campo "Nueva contraseña" (1), confirme la nueva contraseña ingresándola nuevamente (2) y haga clic en "Cambiar contraseña" (3).

#### ¡Su cuenta ya está creada! Debería ver esta página.

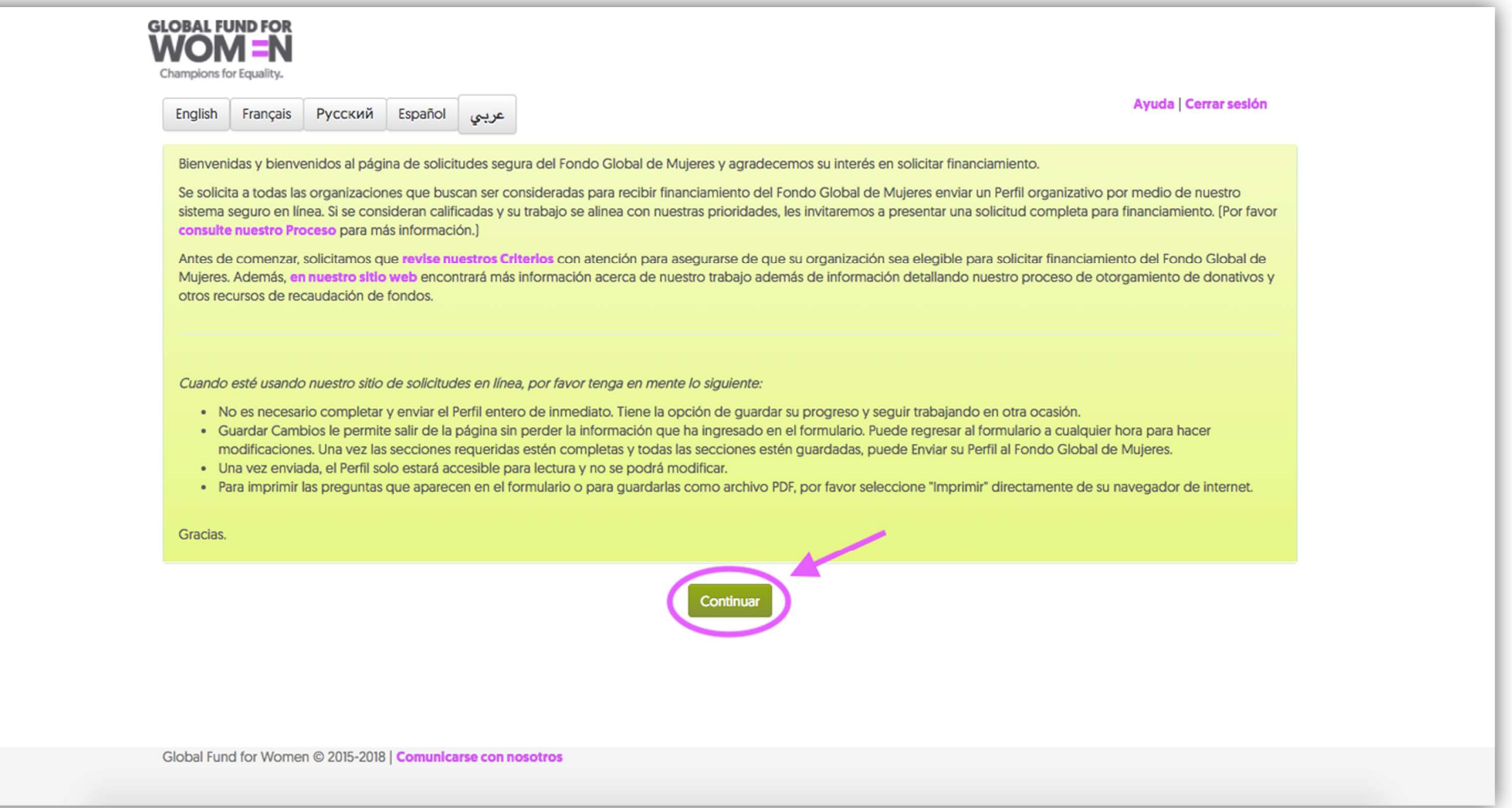

Lea las instrucciones en esta página antes de proceder a crear su perfil organizativo. Asegúrese de haber revisado cuidadosamente nuestros criterios antes de continuar. Cuando haya leído estas instrucciones y revisado los criterios en nuestro sitio web, haga clic en "Continuar".

## Agregar la información de contacto de su organización

1. Responda sí o no a las preguntas preliminares en la página que aparece.

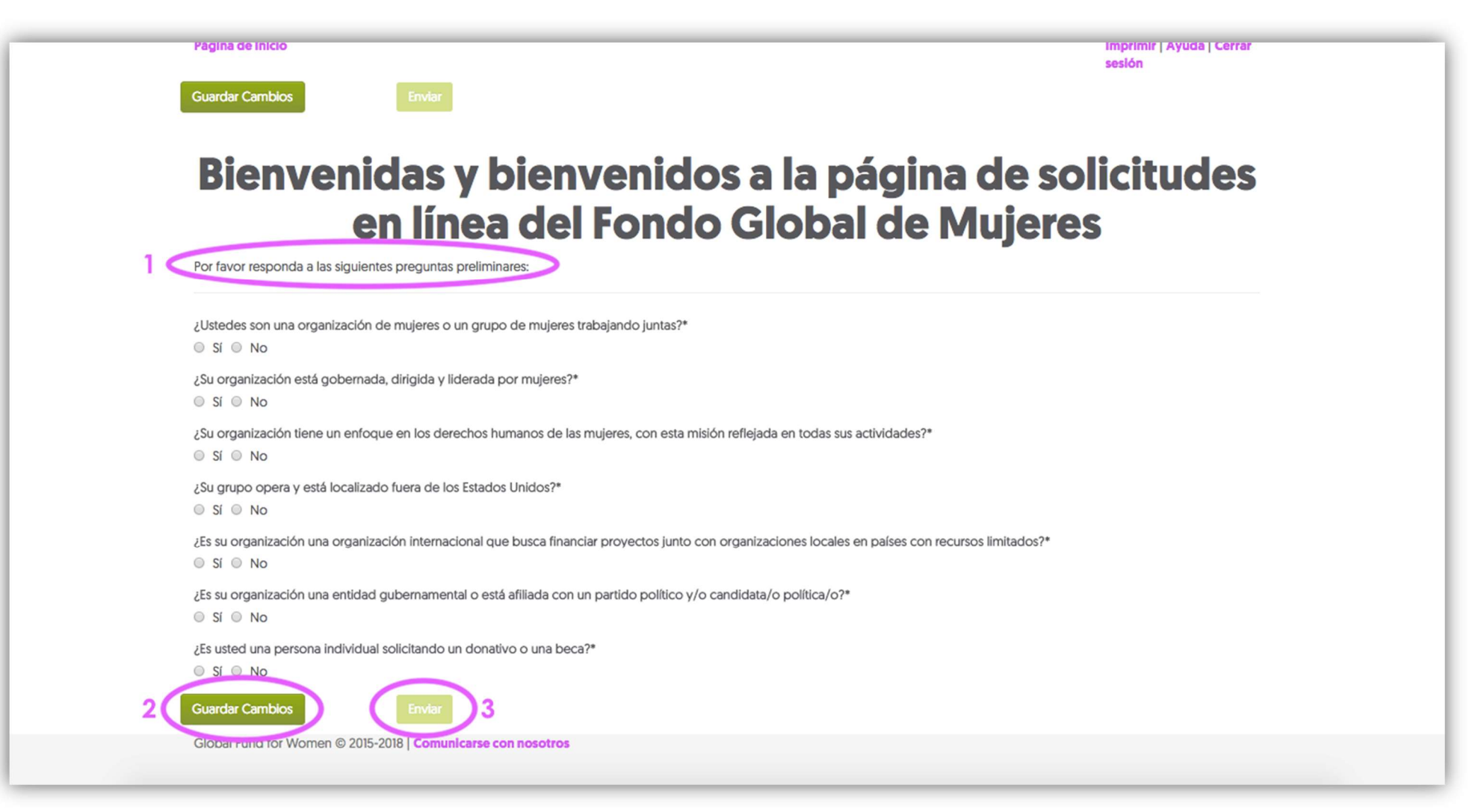

Haga clic en "Guardar cambios", espere unos segundos hasta que el botón "Enviar" se vuelva verde oscuro, luego haga clic en "Enviar" para enviarnos sus respuestas. Tenga en cuenta: Si determinamos que no es elegible para recibir fondos de nosotros en base a sus respuestas a las preguntas preliminares, se lo dirigirá a una página que explica que no cumple con nuestros criterios. Esto significa que no podemos ofrecer financiamiento a su organización en este momento.

2. En la siguiente página habrá donde ingresar la información de contacto de su organización. Su organización tendrá acceso a esta sección durante todo el proceso de solicitud. Si la información de contacto de su organización cambia, actualícela en este formulario en línea.

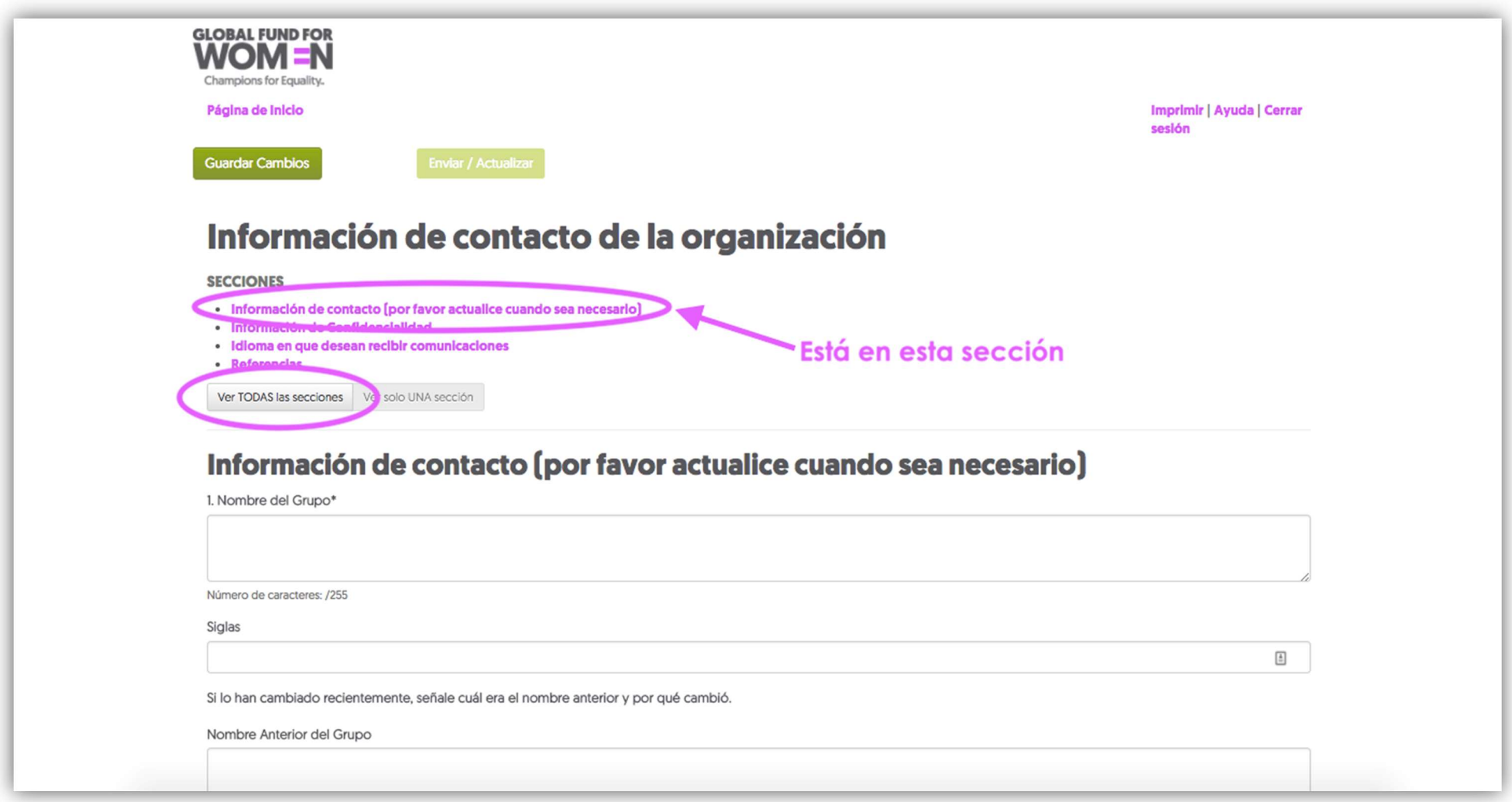

Tenga en cuenta que actualmente solo está viendo la sección de Información de contacto. Puede hacer clic en cada sección individualmente o hacer clic en "Mostrar TODAS las secciones" para ver todas las secciones en una página.

Cualquier campo con un asterisco al lado (\*) es un campo **obligatorio**, a menos que vea esta imagen  $Q$ cuando intente hacer clic en un campo que no está habilitado. Si no completa los campos obligatorios, aparecerán mensajes de error en cada una de las preguntas sin respuesta.

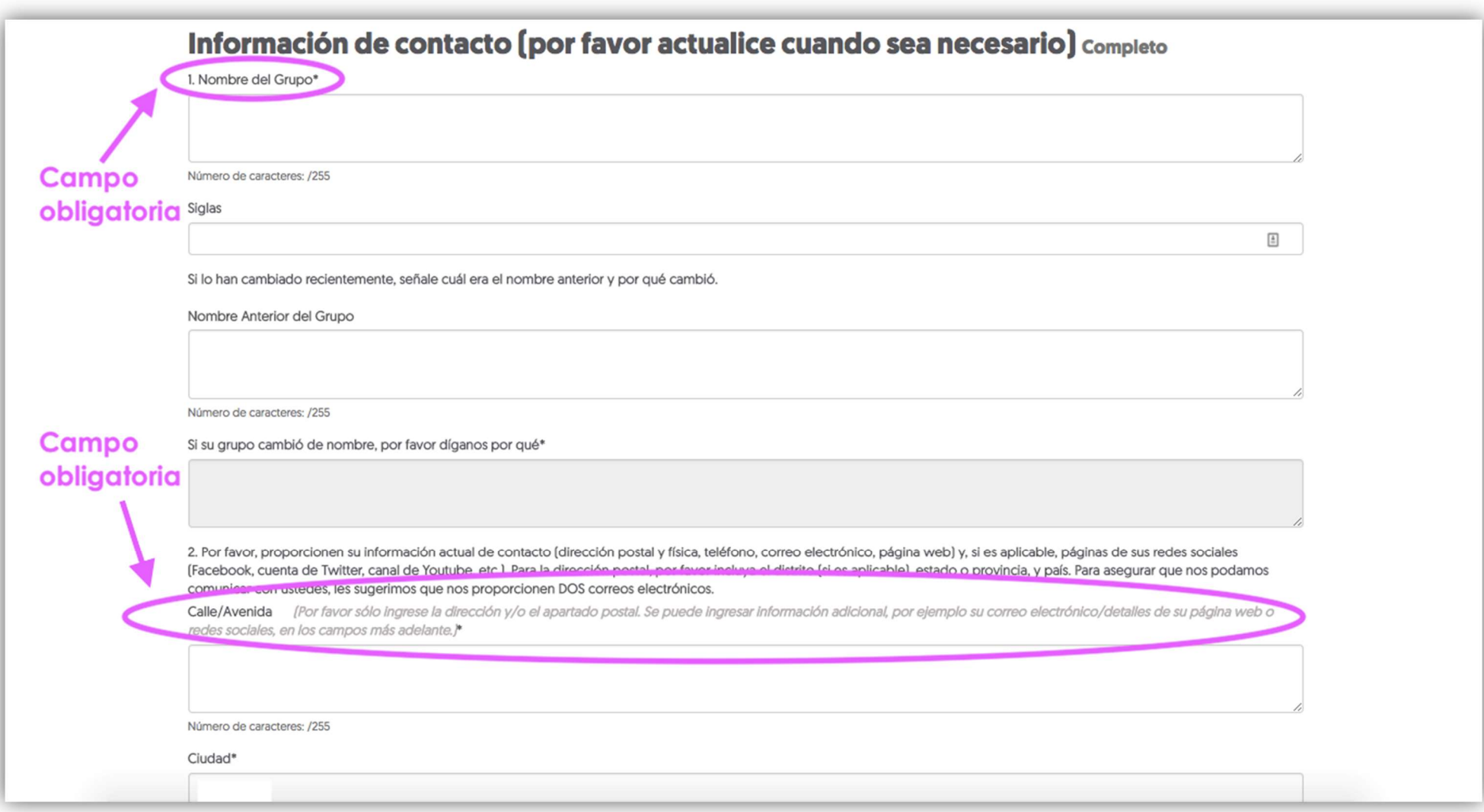

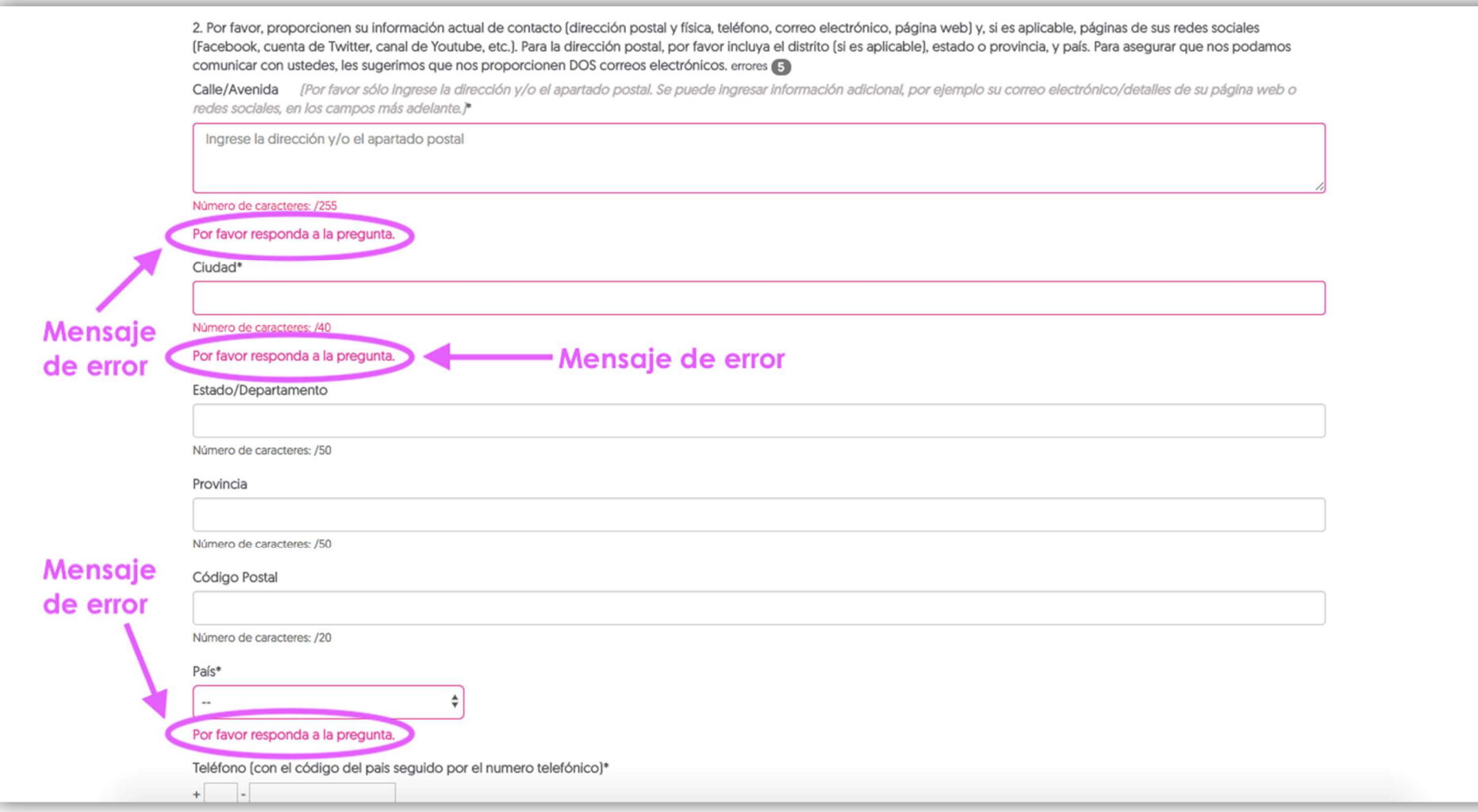

 Si usted ve mensajes de error, se puede pasar de una sección a otra, pero no se puede enviar sus respuestas hasta completar el formulario. Complete también todos los campos no obligatorios posibles. Cuando el formulario esté completo y no hayan errores, aparecerá la palabra "Completo" al lado del encabezado en la parte superior de la página.

# Información de contacto (por favor actualice cuando sea necesario) Completo

3. Cuando usted haya completado todos los campos requeridos en esta sección, haga clic en "Guardar cambios" y continúe con la siguiente sección haciendo clic en **Sección siguiente**.

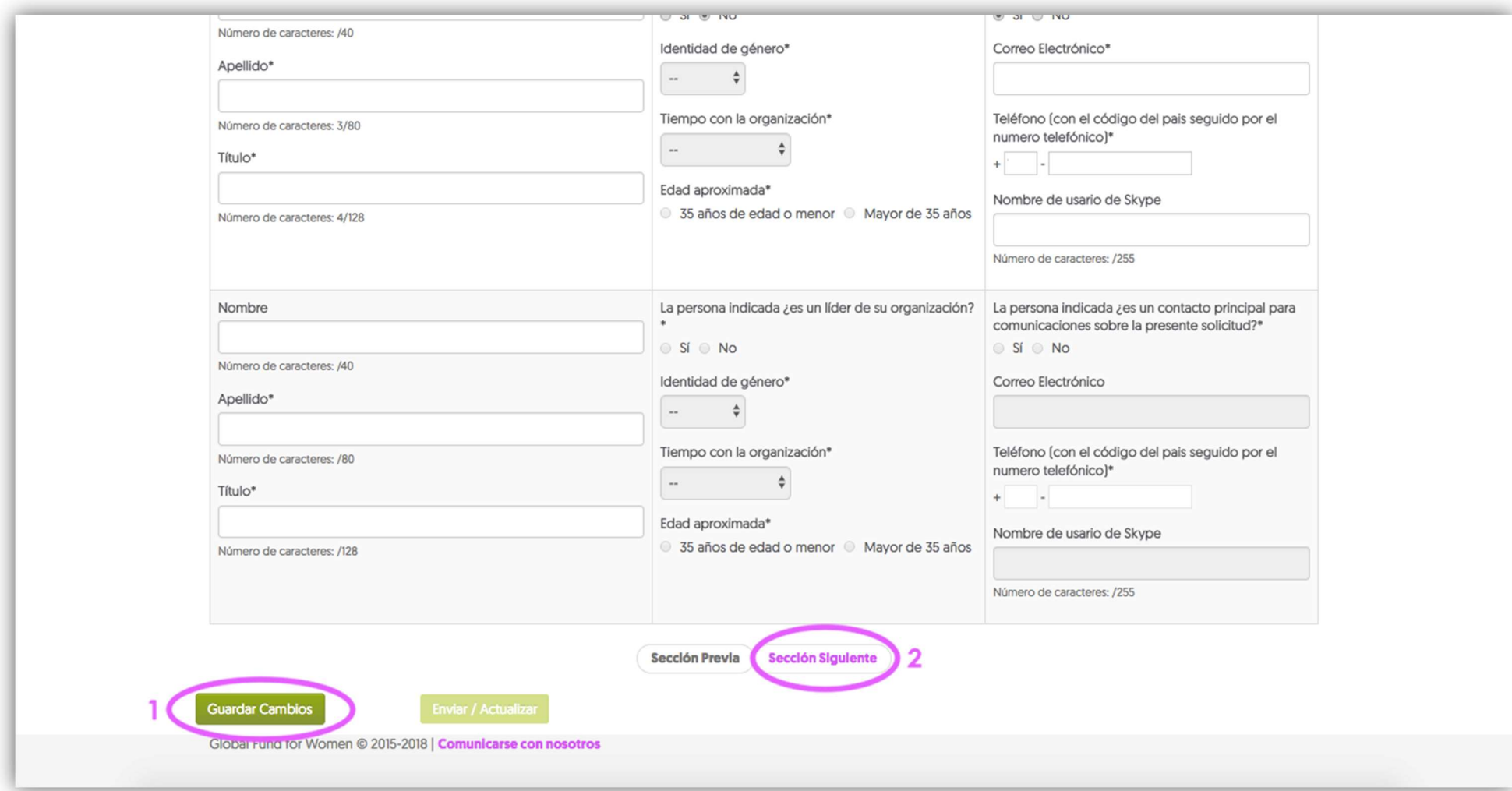

4. Complete sus preferencias de confidencialidad. Si prefiere que no compartamos información sobre su organización con otras fundaciones y publicaciones, seleccione "Nuestra organización desea permanecer anónimo". Cuando haya seleccionado una opción, haga clic en Guardar cambios, espere unos segundos y luego haga clic en Sección siguiente.

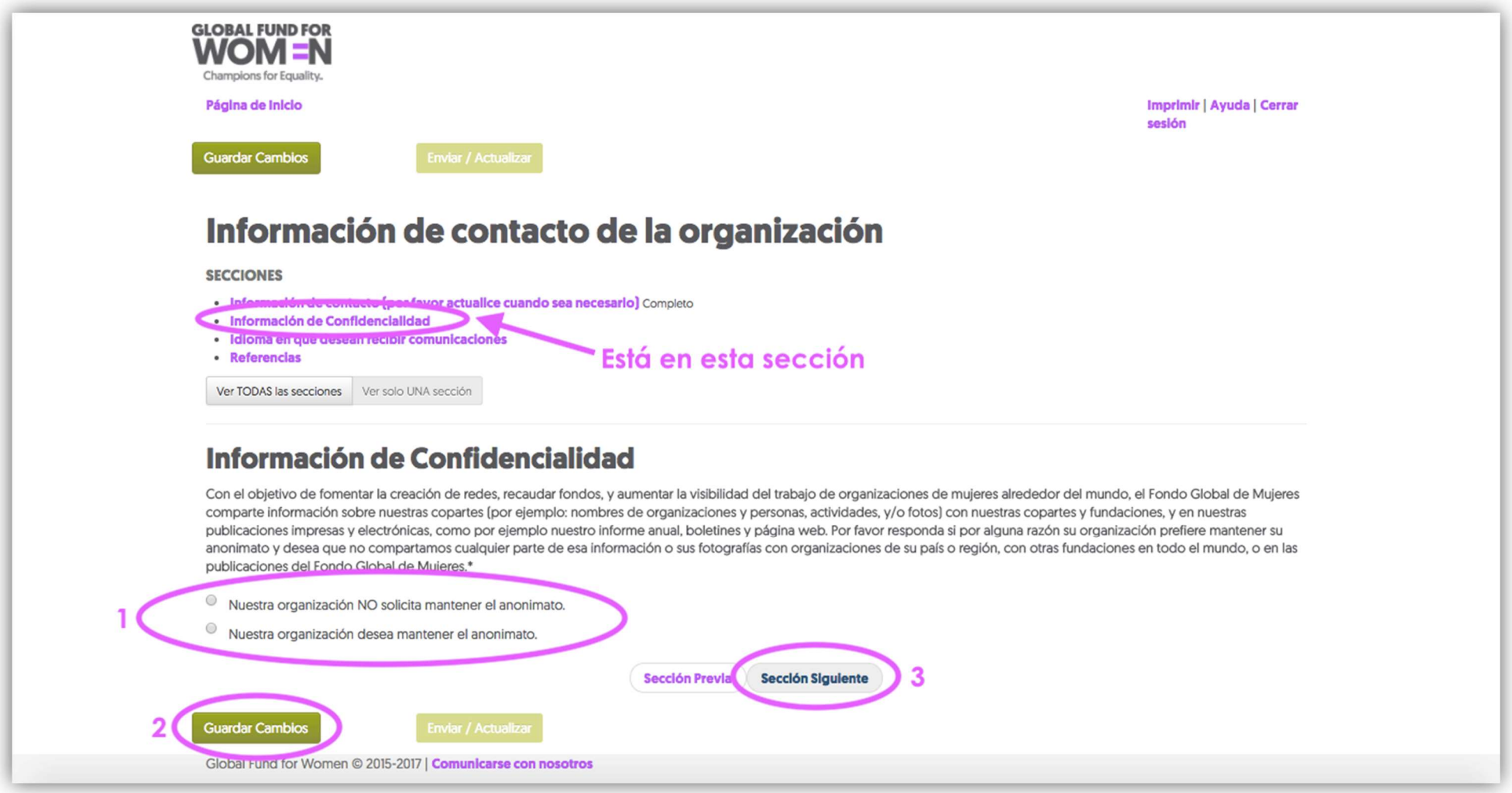

5. Seleccione el idioma que le gustaría usar para comunicarse con el Fondo Global de Mujeres en el futuro. Cuando haya elegido, haga clic en Guardar cambios, espere unos segundos y continúe a la siguiente sección haciendo clic en Sección siguiente.

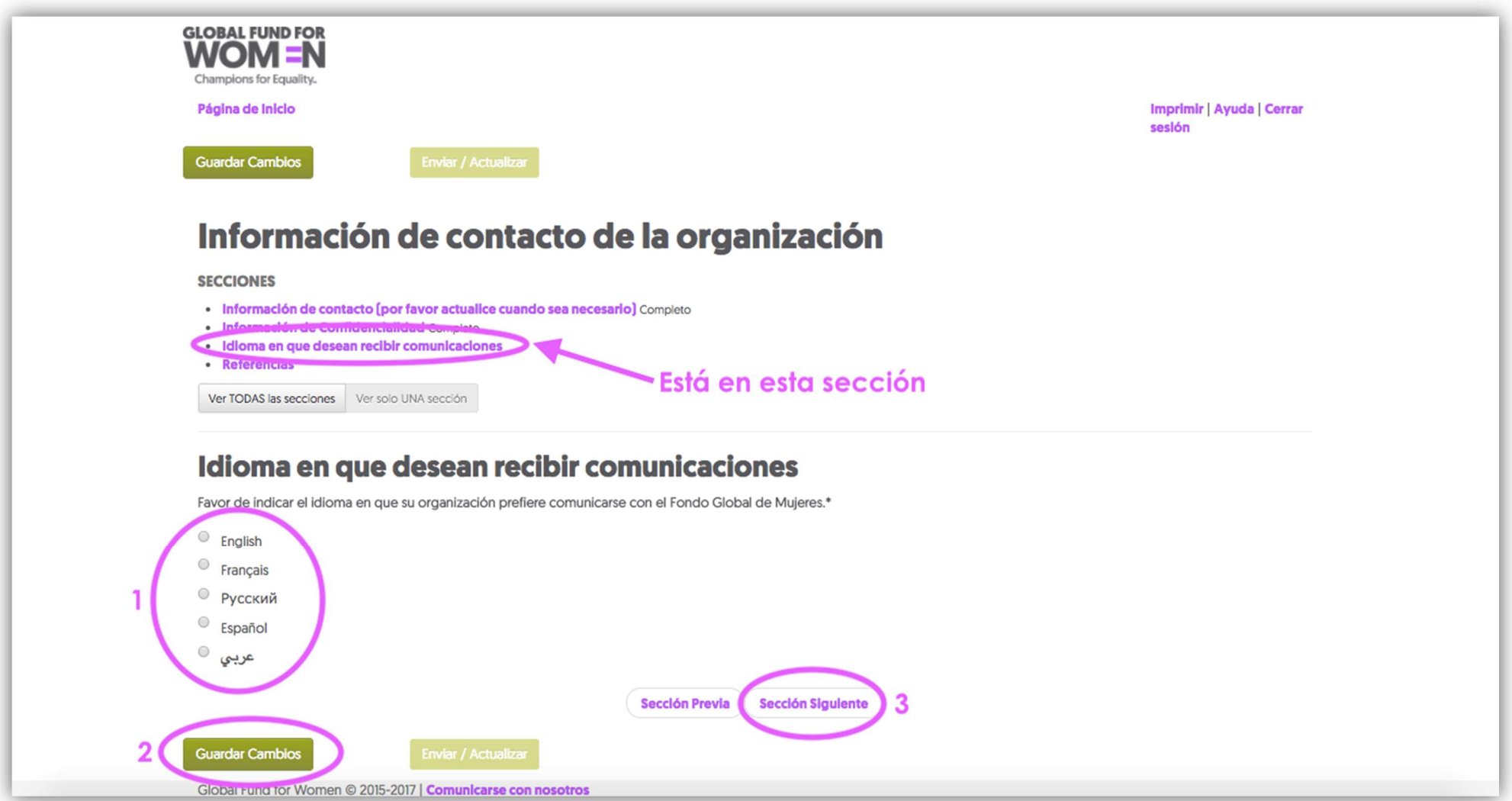

6. La siguiente página solicita la información de contacto de una o dos organizaciones de mujeres en su país o comunidad que conocen el trabajo de su organización. Proporcione en los campos provistos el nombre de la organización, el nombre de contacto de una persona de la organización y su correo electrónico. Esta pregunta es obligatoria.

Nota para organizaciones recientemente establecidas: Si usted es parte de una organización recientemente establecida que todavía no cuenta con referencias de otras organizaciones de mujeres o donantes, envíe un correo electrónico a grantsinfo@globalfundforwomen.org explicando la situación y les aconsejaremos cómo proceder.

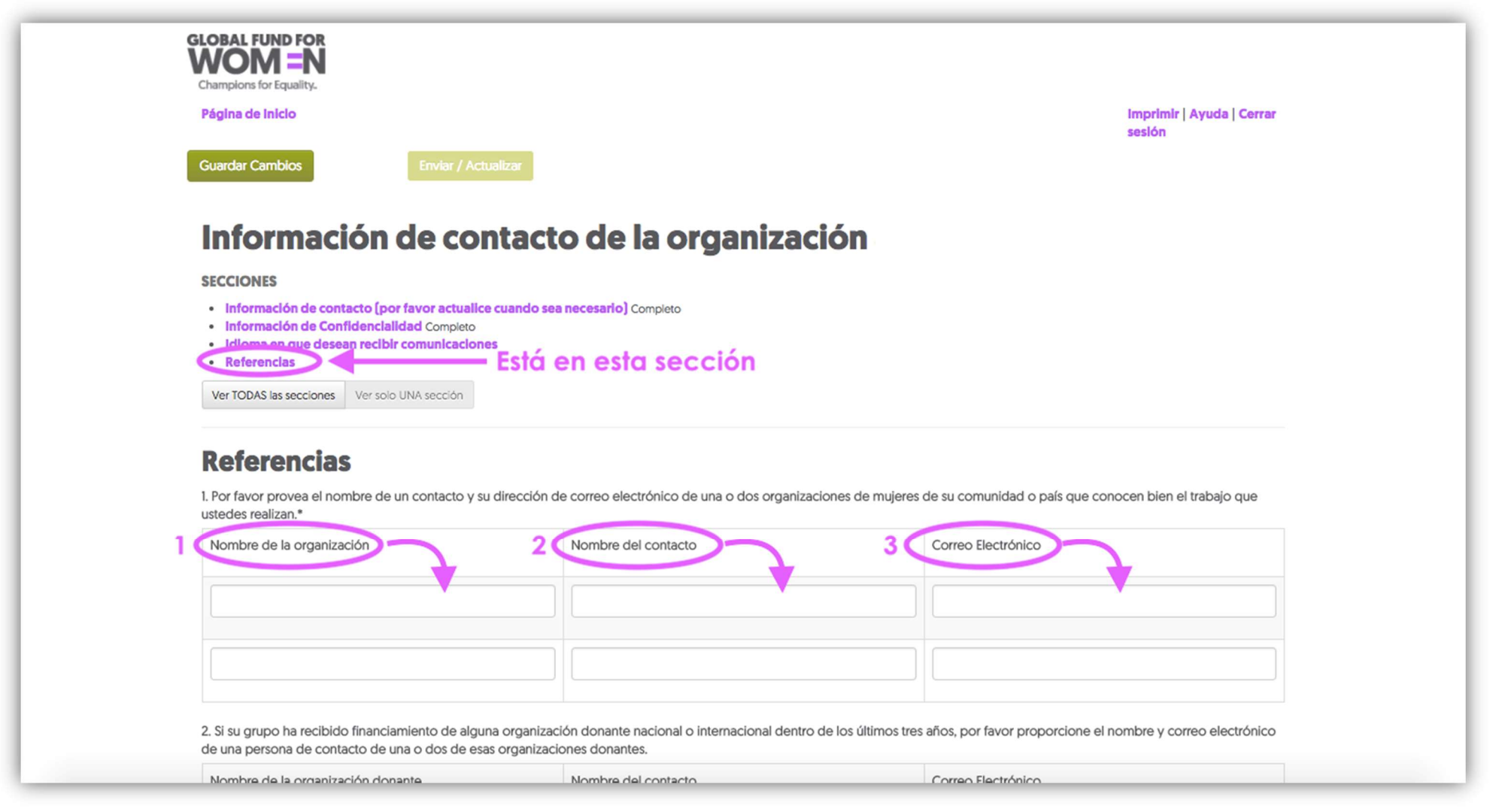

Cuando usted haya completado estos campos, desplácese hacia abajo hasta la pregunta 2 en esta página.

7. En la pregunta 2, brinde información de contacto para donantes nacionales o internacionales que hayan financiado su trabajo. Por favor indique en los campos provistos el nombre de la organización donante, el nombre de un contacto de la organización y una dirección de correo electrónico para la organización. Si no ha recibido fondos de ninguna organización donante en los últimos tres años, no es necesario responder esta pregunta. Haga clic en Guardar cambios.

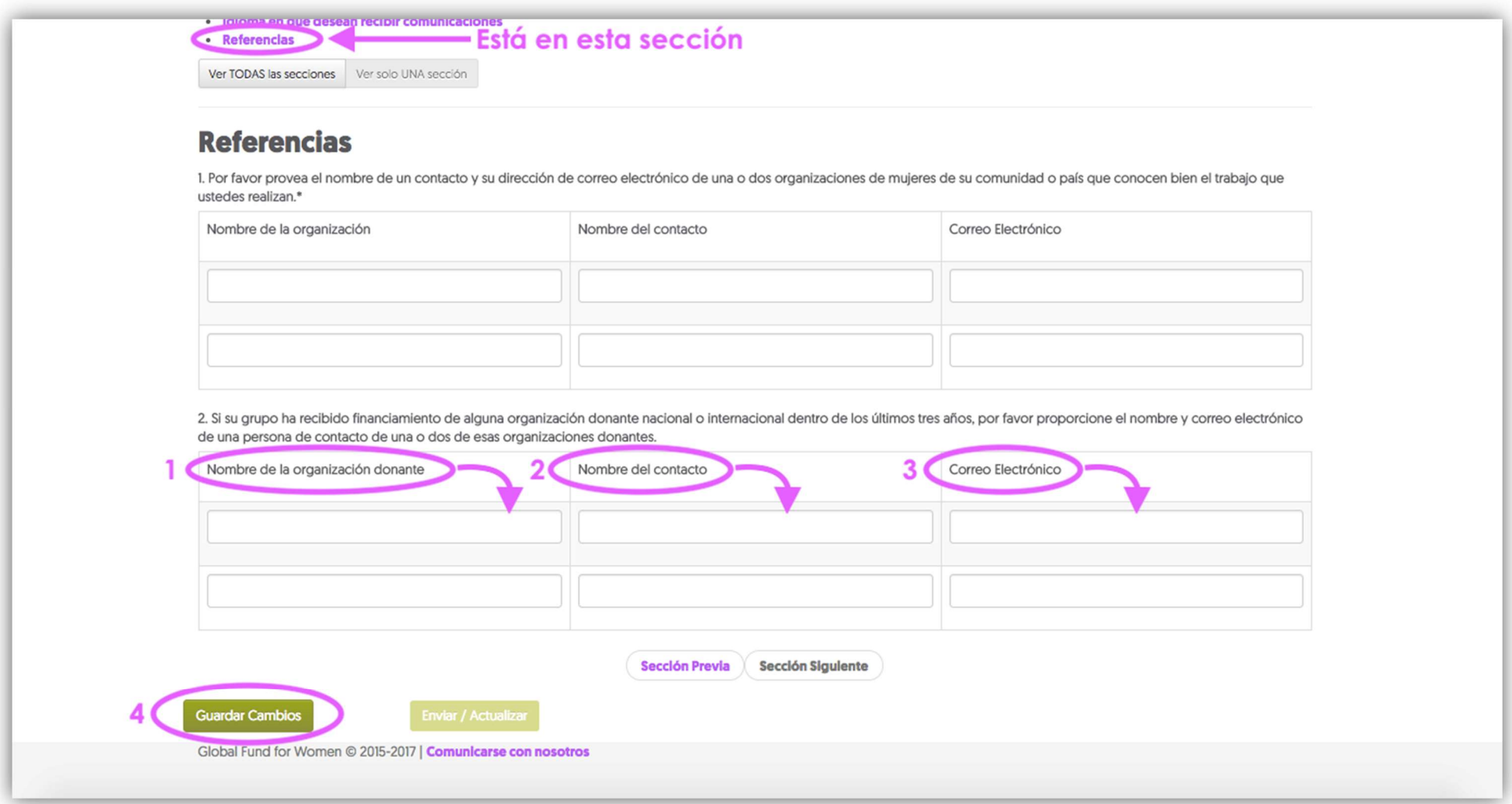

8. Una vez que haya hecho clic en Guardar cambios, su información de contacto estará completa si la parte superior de su pantalla aparece como la captura de pantalla a continuación. Debería ver la palabra Completo para las 5 secciones, y el botón "Enviar / Actualizar" debería ser de color verde oscuro. Cuando esté segura de que toda su información es correcta, haga clic en "Enviar / Actualizar".

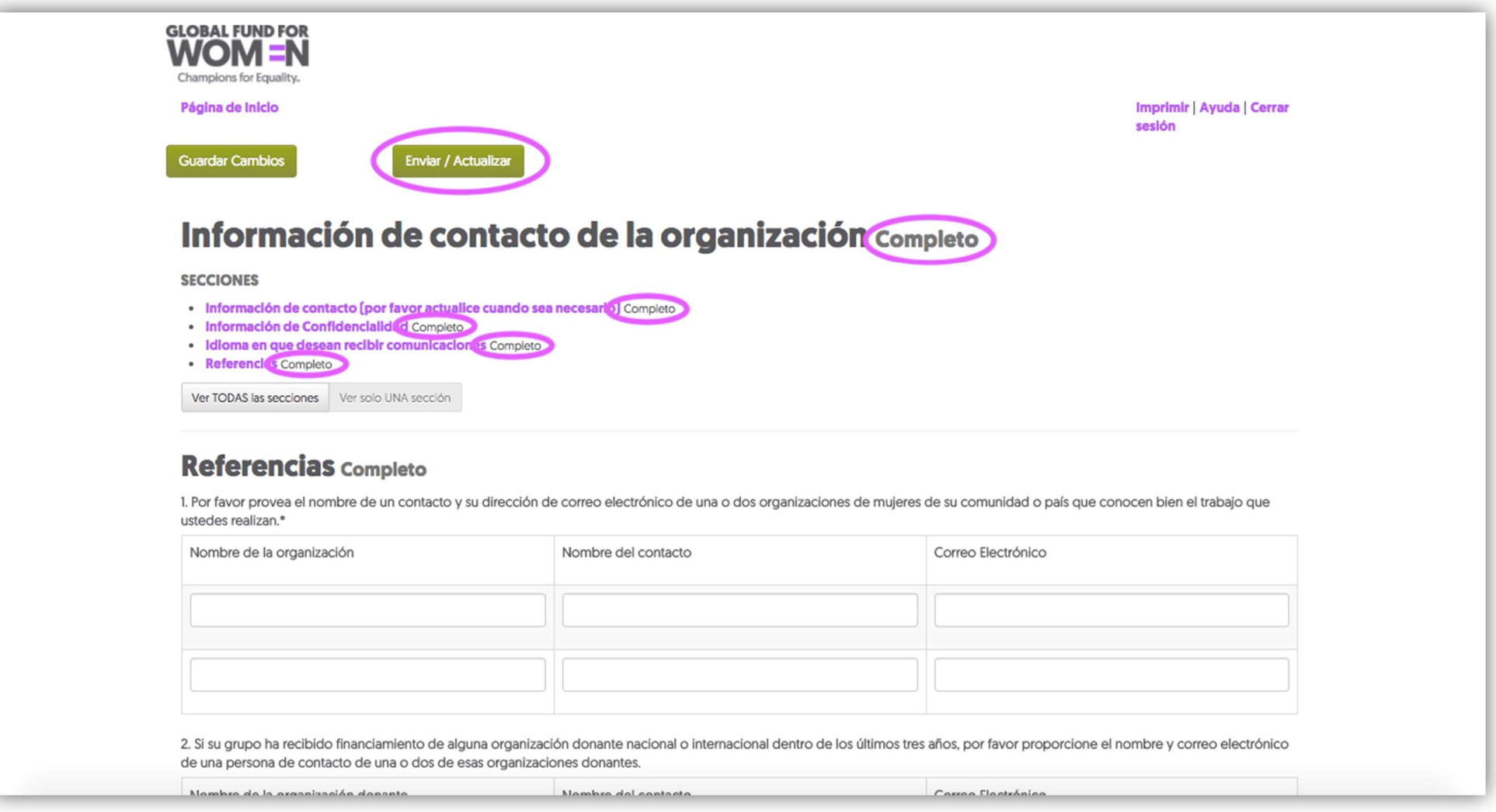

Si no puede hacer clic en "Enviar / Actualizar", no ha completado toda la información de contacto requerida. En este caso, use el botón **Sección previa** para volver a las secciones anteriores (no marcadas como completadas) y complete todos los campos obligatorios.

9. Cuando usted haya enviado con éxito su información de contacto, recibirá el siguiente correo electrónico.

Estimadas amigas,

Les escribimos para informarles que se ha actualizado la información de contacto de su organización en la página de solicitudes en línea del Fondo Global de Mujeres.

(Por favor Contáctenos inmediatamente si ustedes no cambiaron/actualizaron esa información)

De parte del Fondo Global de Mujeres, le agradecemos por actualizar su información de contacto y les deseamos éxito en todos sus proyectos.

### Crear un perfil organizativo

Nota: La creación de un perfil de la organización con el Fondo Global de Mujeres se requiere para registrar su interés en recibir un donativo de nosotros. ¡Debe completar este paso para ser considerada para oportunidades de financiamiento! Tenga en cuenta que aunque presentar un perfil es el primer paso para solicitar financiación, no garantiza una invitación para enviar una propuesta de donativo.

Si tiene problemas para cargar esta página o si desea una copia fuera de línea de las preguntas de Perfil, consulte la sección Sugerencias útiles al final de esta guía.

1. Ahora que ha enviado su información de contacto, usted tendrá acceso al formulario Perfil organizativo. Esta página aparecerá cuando envíe su información de contacto (consulte la página siguiente).

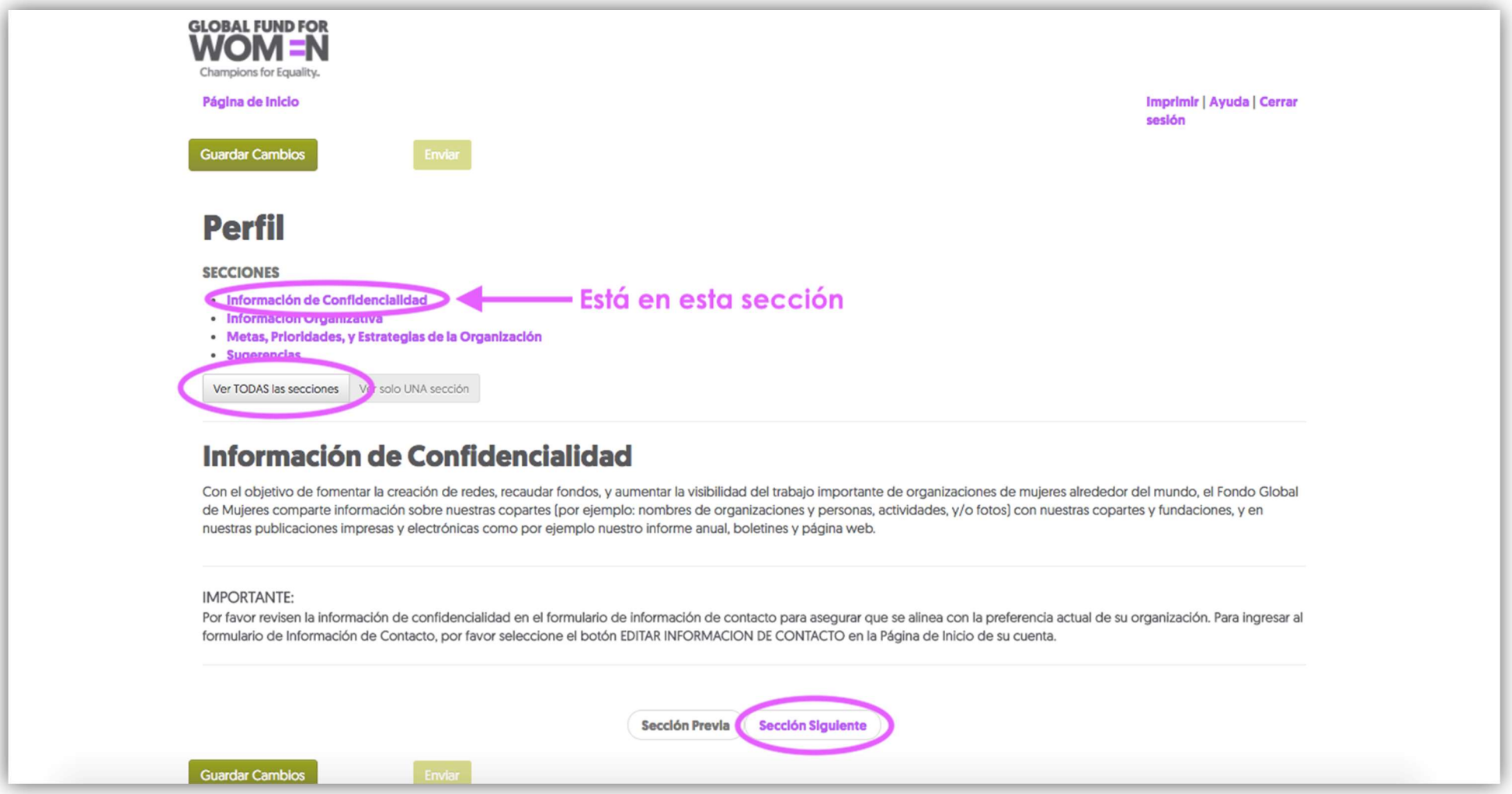

Tenga en cuenta que en la imagen arriba solamente está viendo la sección Información de confidencialidad. Puede hacer clic en cada sección o hacer clic en "Mostrar TODAS las secciones" para ver todas las secciones en una sola página. Si elige permanecer en vista de una sola sección a la vez, se puede leer la información de confidencialidad y hacer clic en Sección Siguiente.

2. Responda a las preguntas en la sección Información organizativa. Cualquier campo con un asterisco (\*) es un campo obligatorio, a menos que vea esta imagen  $\bigcup$ cuando intente hacer clic en un campo y no puede escribir en el campo que significa que el campo no está habilitado. Si usted no completa todos los campos obligatorios, aparecerán mensajes de error en cada una de las preguntas sin respuesta. (Consulte la sección "Agregar la información de contacto de su organización" para obtener más información sobre los mensajes de error).

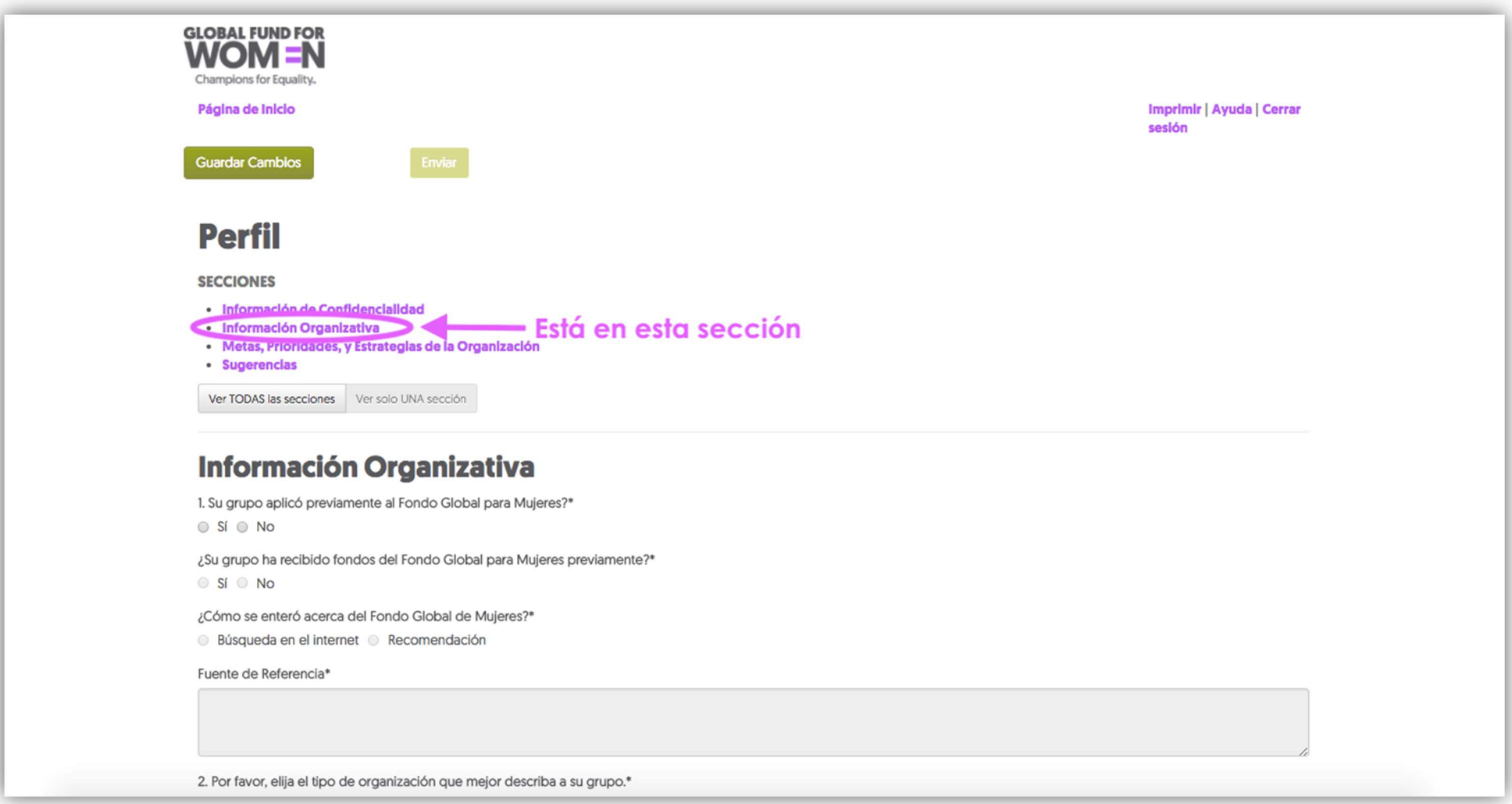

Cuando usted haya respondido todas las preguntas requeridas, haga clic en "Guardar cambios" en la parte superior o inferior de la página. Haga clic en **Sección Siguiente** en la parte inferior de la página.

3. Ahora, complete las metas, prioridades y estrategias de su organización. Nuevamente, asegúrese de completar todos los campos requeridos. Cuando haya completado todos los campos requeridos, haga clic en "Guardar cambios", espere unos segundos y haga clic en Sección Siguiente en la parte inferior de la página.

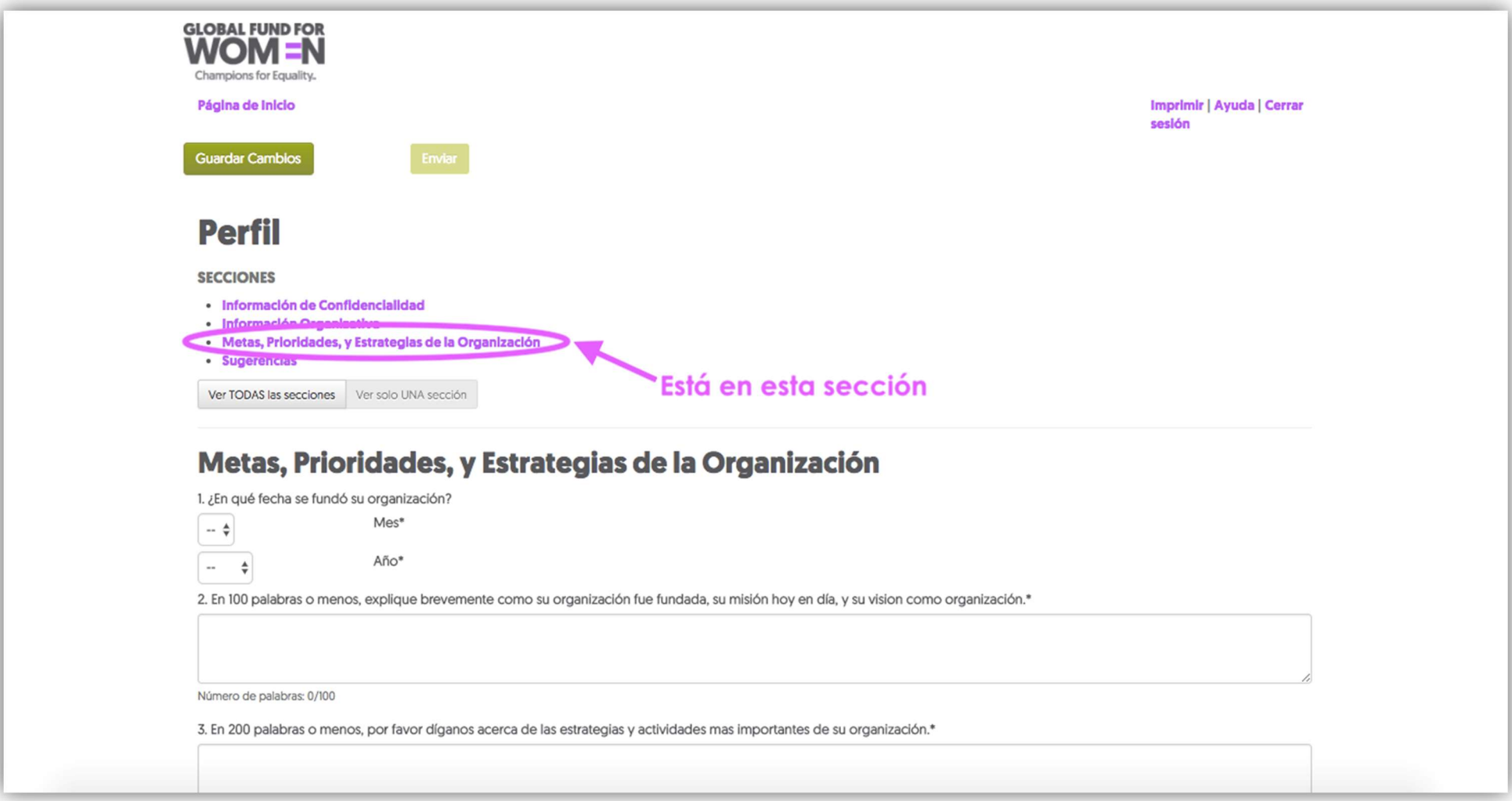

4. Esta sección le permite dar su opinión sobre este proceso de solicitud. Esta sección es opcional, pero nos gustaría saber qué piensa sobre el formulario de perfil y el sitio de solicitudes en línea. Cuando haya terminado, haga clic en Guardar cambios.

![](_page_29_Picture_40.jpeg)

### **Sugerencias**

El Fondo Global para Mujeres ha puesto en marcha este sitio web en un esfuerzo por reducir el tiempo que demora la creación y el proceso de cada solicitud. Así también procuramos asegurar una mejor protección de la información enviada por este portal. Deseamos asegurarnos que el proceso en línea funcione sin problemas. Por favor, comparta con nosotras cualquier problema (por ejemplo, acceso al internet, confusión con el formato, etc.) que haya enfrentado al completar esta solicitud o cualquier sugerencia que tenga para ayudarnos a mejorar el proceso.

Por favor marque cada opción que aplique y brinde detalles sobre su experiencia en la sección de comentarios y sugerencias.

- No entendimos algunas de las preguntas en este formulario
- Tuvimos problemas con nuestra conexión de internet que causaron dificultades a la hora de acceder, guardar y enviar el formulario
- Experimentamos dificultades técnicas no vinculadas con nuestra conexión de internet (por ejemplo no se guardaron los formularios, no se cargaron las páginas por completo, etc.)
- Otro (Por favor explique en la sección de comentarios y sugerencias abajo)

Comentarios y sugerencias:

5. Ahora debería ver la palabra "Completar" en 3 lugares, y el botón "Enviar" debería ser de color verde oscuro. Haga clic en "Enviar" para enviar su perfil organizativo. Si no puede hacer clic en "Enviar", no ha completado el perfil. En este caso, use el botón Sección previa para volver a las secciones anteriores y completar todos los campos obligatorios.

![](_page_30_Picture_30.jpeg)

Por favor marque cada opción que aplique y brinde detalles sobre su experiencia en la sección de comentarios y sugerencias.

- No entendimos algunas de las preguntas en este formulario
- Tuvimos problemas con nuestra conexión de internet que causaron dificultades a la hora de acceder, guardar y enviar el formulario
- Experimentamos difícultades técnicas no vinculadas con nuestra conexión de internet (por ejemplo no se guardaron los formularios, no se cargaron las páginas por completo, etc.)
- Otro (Por favor explique en la sección de comentarios y sugerencias abajo)

Comentarios y sugerencias:

6. Cuando usted haya enviado su perfil correctamente, verá la pantalla a continuación en su navegador web (1) y recibirá un correo electrónico confirmando el envío (2).

![](_page_31_Picture_11.jpeg)

Estimadas amigas,

Gracias por enviar su Perfil organizativo al Fondo Global de Mujeres!

Mediante la presentación de un Perfil organizativo, su organización se mantendrá bajo consideración para un donativo. Si su organización es elegible y su trabajo e alinea con nuestras prioridades actuales, contactaremos a su organización para invitarles a presentar una propuesta completa para solicitar fondos.

Por favor, consulte a nuestra página para información actualizada sobre nuestro proceso y información sobre convocatorias abiertas. Por favor tenga en cuenta que aunque enviar un perfil es el primer paso que debe completar su organización para solicitar fondos, no les asegura una invitación para enviar una propuesta. Debido a nuestros fondos limitados, no invitamos a toda organización a enviar una propuesta.

De parte del Fondo Global de Mujeres, le agradecemos nuevamente por enviar su Perfil organizativo y le deseamos éxito en todos sus proyectos.

Esta pantalla (consulte la página siguiente) le muestra la página de inicio de nuestra plataforma de solicitudes en línea. Creamos esta plataforma para que sea más fácil para las solicitantes completar el proceso de solicitud al mantener los documentos requeridos en un solo lugar y hacer que los formularios sean más accesibles. Se puede volver a esta página para ver los formularios que ya enviaron, editar formularios que están en progreso y para ver las comunicaciones que el Fondo Global de Mujeres envía a su organización. Una vez que haya creado una cuenta, ésta es la página que verá cada vez que inicie una sesión en la plataforma.

![](_page_33_Picture_21.jpeg)

#### **FORMULARIOS PARA COMPLETAR EL PERFIL DE LA ORGANIZACIÓN**

![](_page_33_Picture_22.jpeg)

Solicitar un donativo NUEVO de viajes

Solicitar un donativo NUEVO de Organización de Eventos

#### **SOLICITUDES DE DONATIVO**

![](_page_33_Picture_23.jpeg)

Global Fund for Women © 2015-2017 | Comunicarse con nosotros

## Sugerencias útiles

Cuando usted entra en su perfil o en cualquier otro formulario, aparecerán las palabras Imprimir, Ayuda y Cerrar sesión en la esquina superior derecha (consulte la página siguiente).

Aunque nuestros formularios siempre deben enviarse en línea, se puede guardar las preguntas si desea trabajar en el perfil cuando no está conectada a la red. Si desea trabajar en su perfil cuando no está conectada, puede hacer clic en Imprimir y guardar el formulario como PDF. Asegúrese de ingresar en su cuenta para ingresar y enviar las respuestas a las preguntas en el formulario en línea.

Si usted requiere orientación mientras trabaja en cualquier parte del perfil, haga clic en Ayuda para obtener información adicional. También se puede cerrar su sesión en cualquier momento haciendo clic en Cerrar sesión.

En la esquina superior izquierda de la pantalla, haga clic en Inicio en cualquier momento para volver a la pantalla de inicio donde se puede ver todos sus formularios.

![](_page_35_Picture_16.jpeg)

![](_page_35_Picture_17.jpeg)

Sección Previa **Sección Siguiente** 

Además, tenga en cuenta que una vez que haya enviado un formulario, solo se puede ver el formulario sin editarlo. Eso aplica a todos los formularios, con la excepción de la información de contacto de su cuenta. Siempre se puede editar su información de contacto haciendo clic en "Editar información de contacto" en la parte superior de la página de inicio.

![](_page_36_Picture_14.jpeg)

¡Felicitaciones! Usted ha enviado con éxito un perfil de organización con el Fondo Global de Mujeres para registrar su interés en recibir fondos de nuestro fondo. Recuerde que el envío de un perfil no garantiza que su organización recibirá un donativo del Fondo Global de Mujeres. Si surge una oportunidad de financiación que coincide con el trabajo de su grupo, se les invitará a enviar una propuesta completa.

El Fondo Global de Mujeres 800 Market St., 7<sup>th</sup> Floor San Francisco, CA 94102

![](_page_37_Picture_2.jpeg)